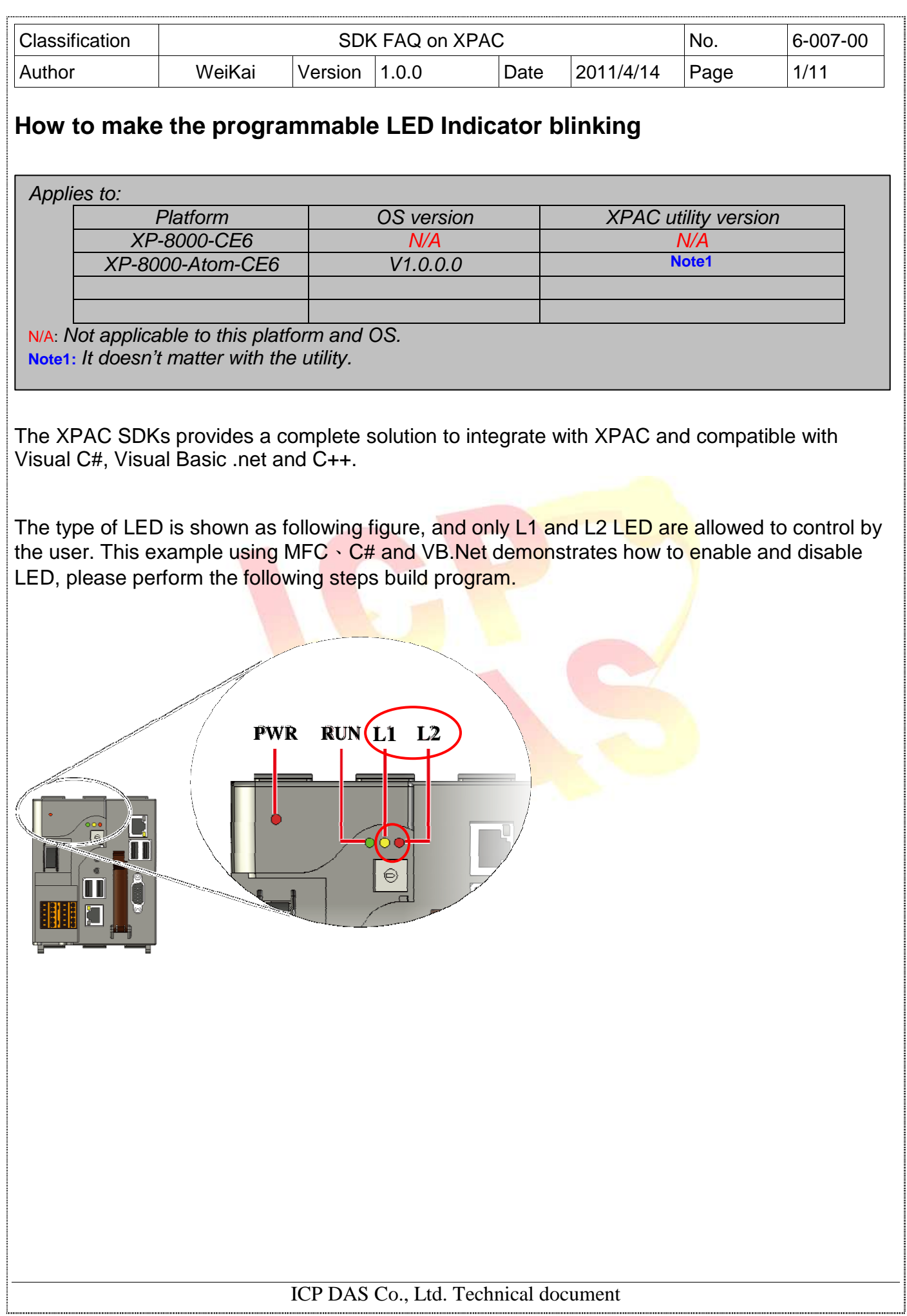

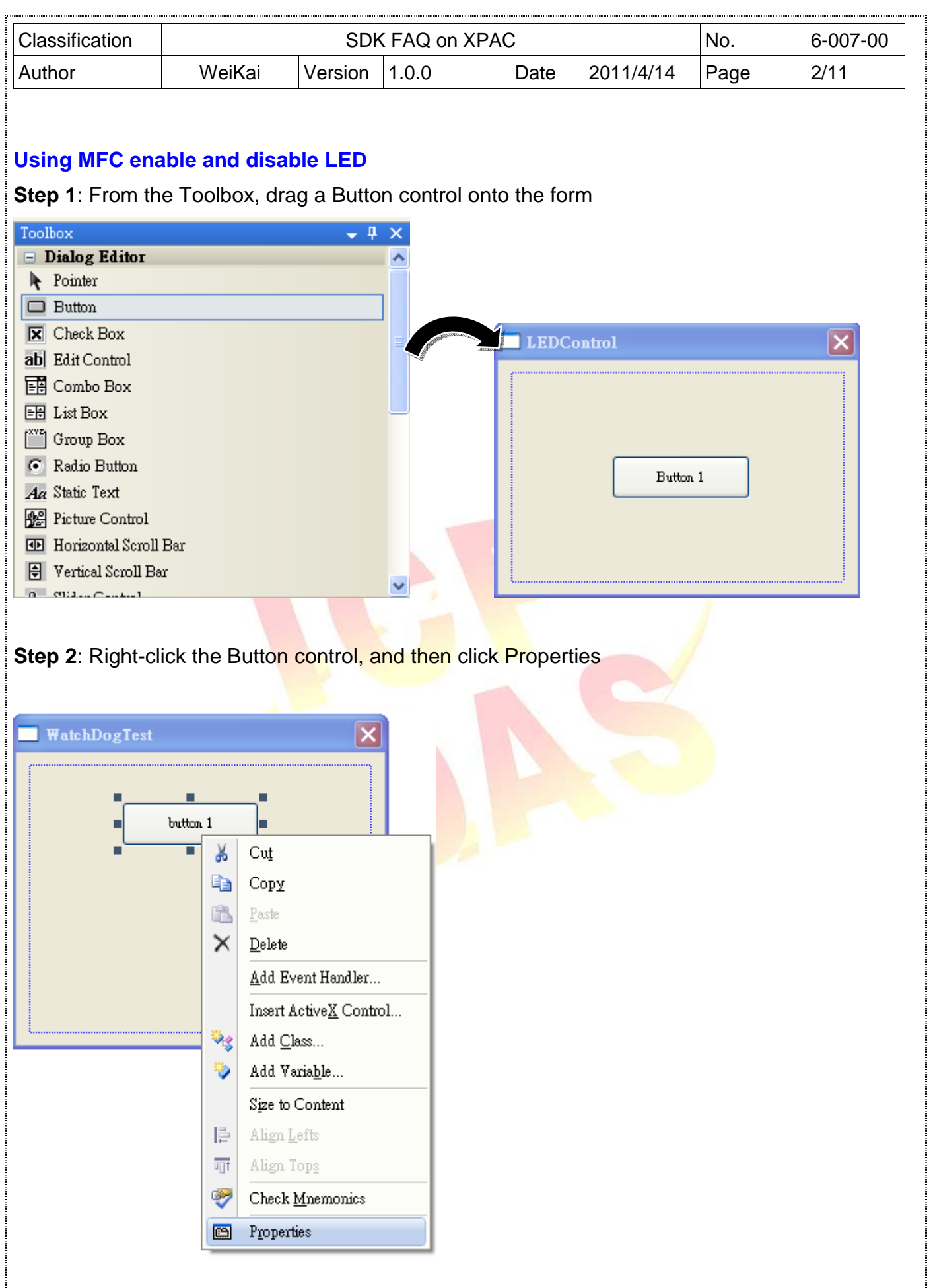

ICP DAS Co., Ltd. Technical document 

I

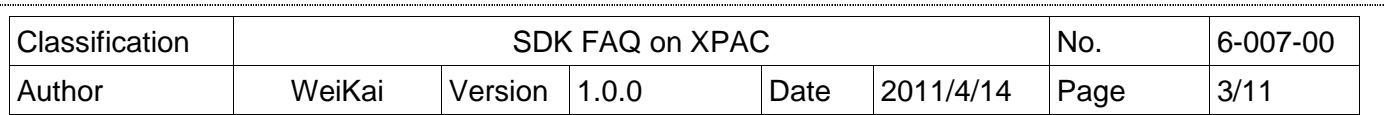

**Step 3:** In the Properties window, type" Enable L1 LED", and press ENTER to set the Caption property.

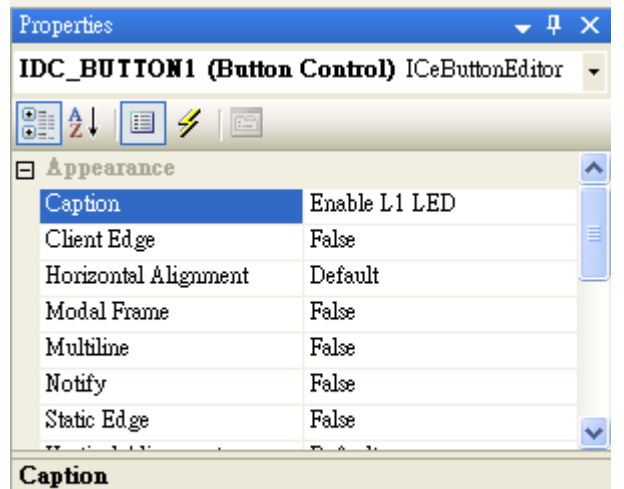

Specifies the text displayed by the control.

**Step 4**: Repeat the Step 1~3 to add the buttons named as "Disable L1 LED" v "Enable L2 LED" and "Disable L2 LED".

Step 5: Add "#include "XPacSDK\_CE.h" in main file.

```
#include "stdafx.h"<br>#include "WatchDogTest.h"<br>#include "WatchDogTestDlg.h"<br>#include "XPacSDK_CE.h"
```
**Step 6:** Double-click the buttons on the form.

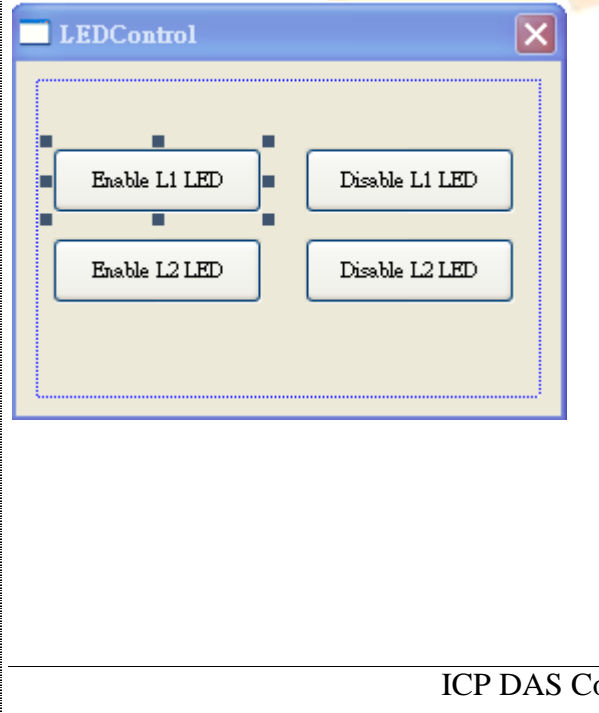

```
Classification Network SDK FAQ on XPAC No. 16-007-00
Author WeiKai Version 1.0.0 Date 2011/4/14 Page 4/11 
Step 7: Inserting the following code 
Insert following code in the click event of "Enable L1 LED" button. 
□ void CLEDControlDlg::OnBnClickedButton1()
 -{
     // TODO: Add your control notification handler code here
     pac_EnableLED(0, true);
 \mathcal{E}rl.
Insert following code in click event "Disable L1 LED" button. 
void CLEDControlDlg::OnBnClickedButton3()
  Ł
      // TODO: Add your control notification handler code here
     pac_EnableLED(0,false);
  -1
Insert following code in click event "Enable L2 LED" button. 
void CLEDControlDlg::OnBnClickedButton2()
 \mathcal{I}// TODO: Add your control notification handler code here
     pac_EnableLED(1,true);
 J
Insert following code in click event "Disable L2 LED" button. 
Evoid CLEDControlDlg::OnBnClickedButton4()
  \{// TODO: Add your control notification handler code here
     pac_EnableLED(1,false);
  \overline{\phantom{a}}Using "pac_EnableLED" to enable LED, 1<sup>st</sup> parameter of this function is the type of LED (0:L1
LED, 1:L2 LED), 2nd parameter is used to enable or disable LED (true: enable, false: disable). 
"pac_EnableLED" Syntax 
  void pac_EnableLED(int pin,BOOL bFlag);ICP DAS Co., Ltd. Technical document
```
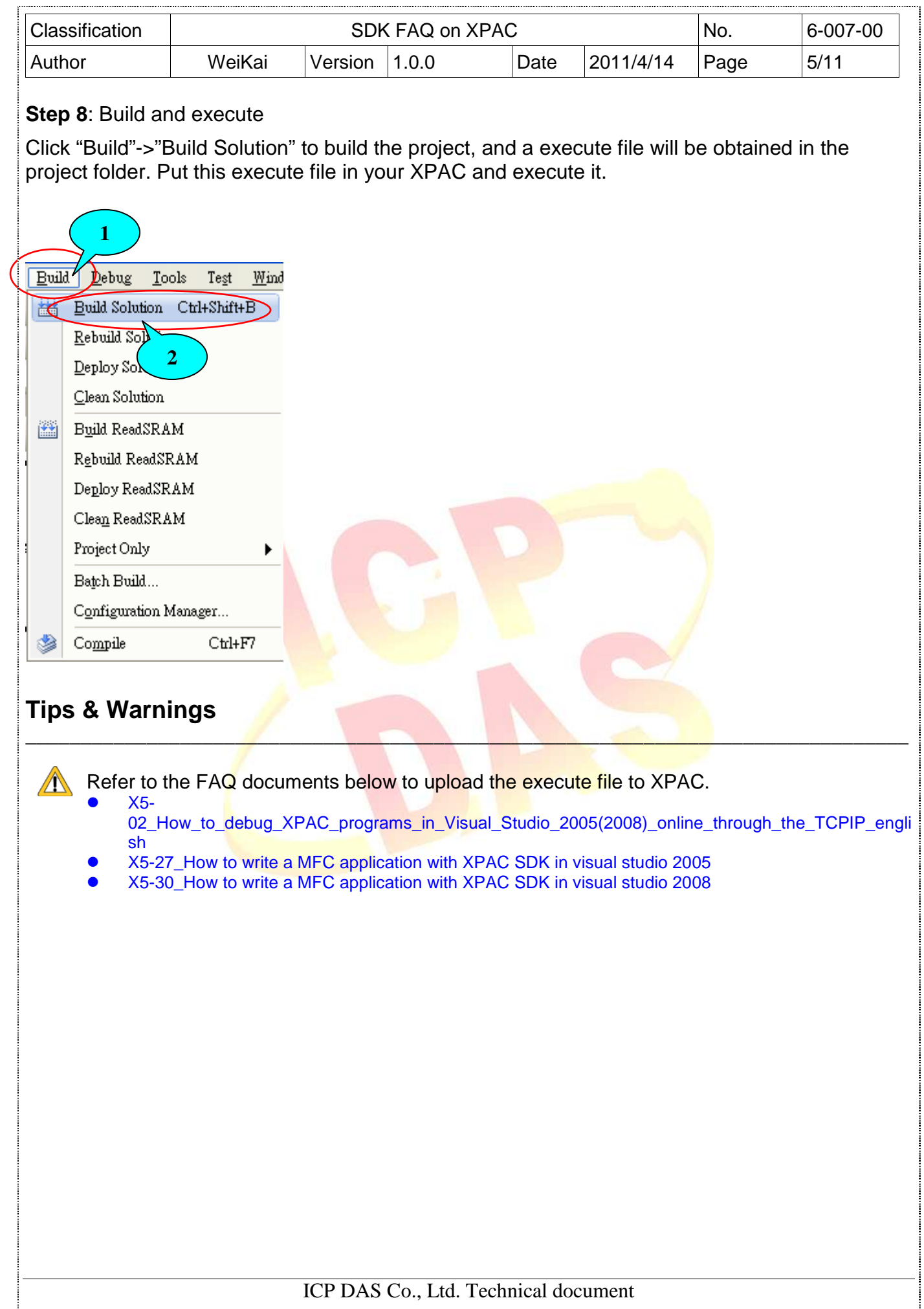

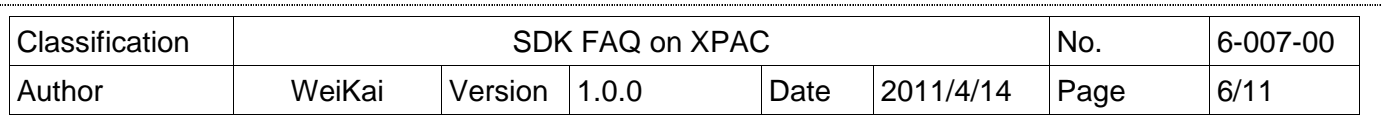

## **Using C# to enable and disable LED**

**Step 1**: From the Toolbox, drag four buttons control onto the form. The properties of four buttons text are " Enable L1 LED"、 "Disable L1 LED"、"Enable L2 LED" and "Disable L2 LED"

**Step 2:** Get the XPacNet.dll and copy it to the project folder. The XPacNet.dll can be obtained from any C# demo program that has been provided on the CD or by downloading the latest version from ICP DAS web site.

- 1. CD:\SDK\XPacNET
- 2. ftp://ftp.icpdas.com/pub/cd/xp-8000-ce6/sdk/xpacnet/
- 3. ftp://ftp.icpdas.com/pub/cd/XP-8000-Atom-CE6/SDK/XPacNet/

## **Tips & Warnings**

Refer to the FAQ documents below to add XPacNet.dll to the project.

- X5-28\_How to write a C#.net application with XPAC SDK in visual studio 2005
- X5-31 How to write a C#.net application with XPAC SDK in visual studio 20

**Step 3:** In the Properties window, type" Enable L1 LED", and press ENTER to set the Caption property.

 $\mathbb{E} \left[ \mathcal{L}_\mathcal{A} \right] = \mathbb{E} \left[ \mathcal{L}_\mathcal{A} \right] = \mathbb{E} \left[ \mathcal{L}_\mathcal{A} \right] = \mathbb{E} \left[ \mathcal{L}_\mathcal{A} \right] = \mathbb{E} \left[ \mathcal{L}_\mathcal{A} \right] = \mathbb{E} \left[ \mathcal{L}_\mathcal{A} \right] = \mathbb{E} \left[ \mathcal{L}_\mathcal{A} \right] = \mathbb{E} \left[ \mathcal{L}_\mathcal{A} \right] = \mathbb{E} \left[ \mathcal{L}_\mathcal{A$ 

**Step 4:** Repeat the Step 1~3 to add the buttons named as "Disable L1 LED" S "Enable L2 LED" and "Disable L2 LED".

**Step 5: Double-click the buttons on the form.** 

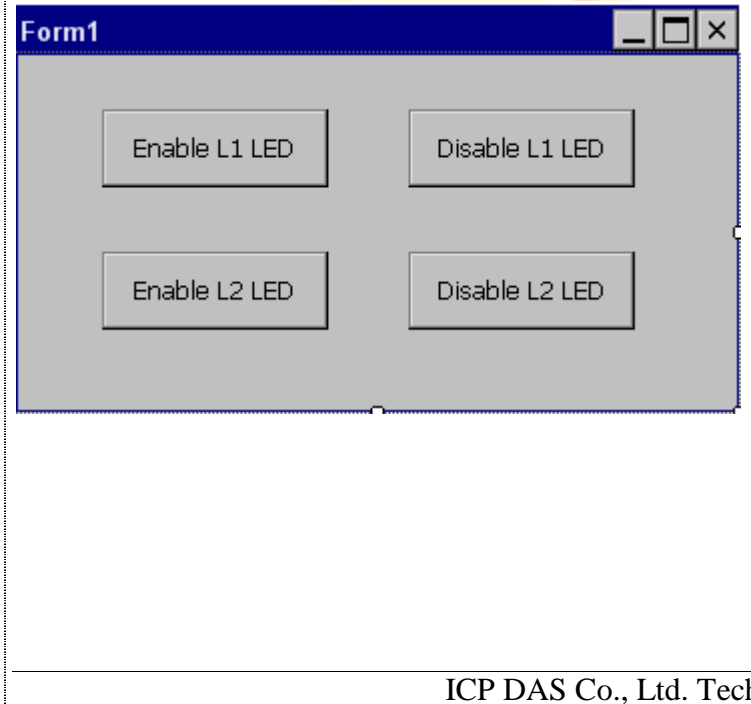

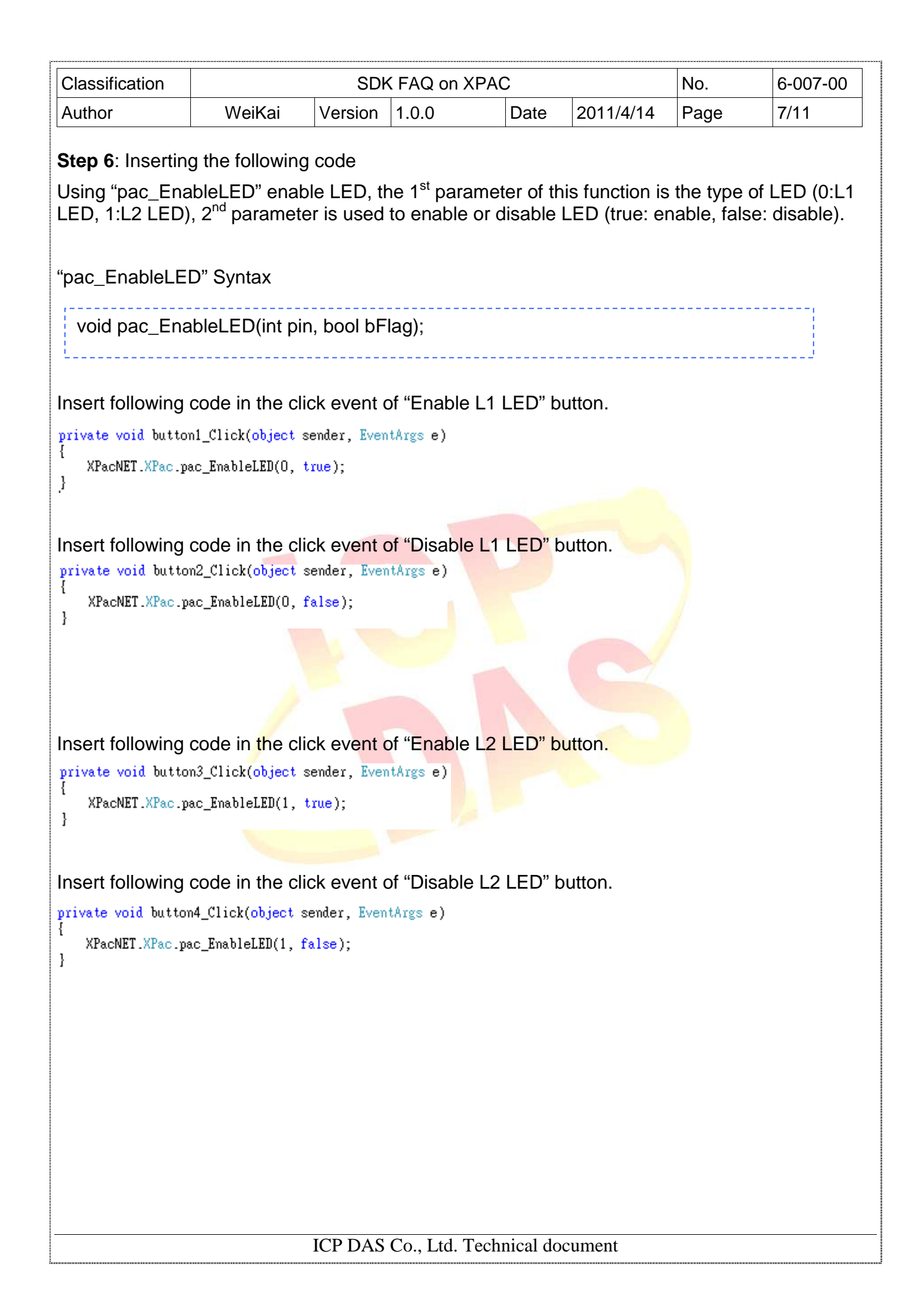

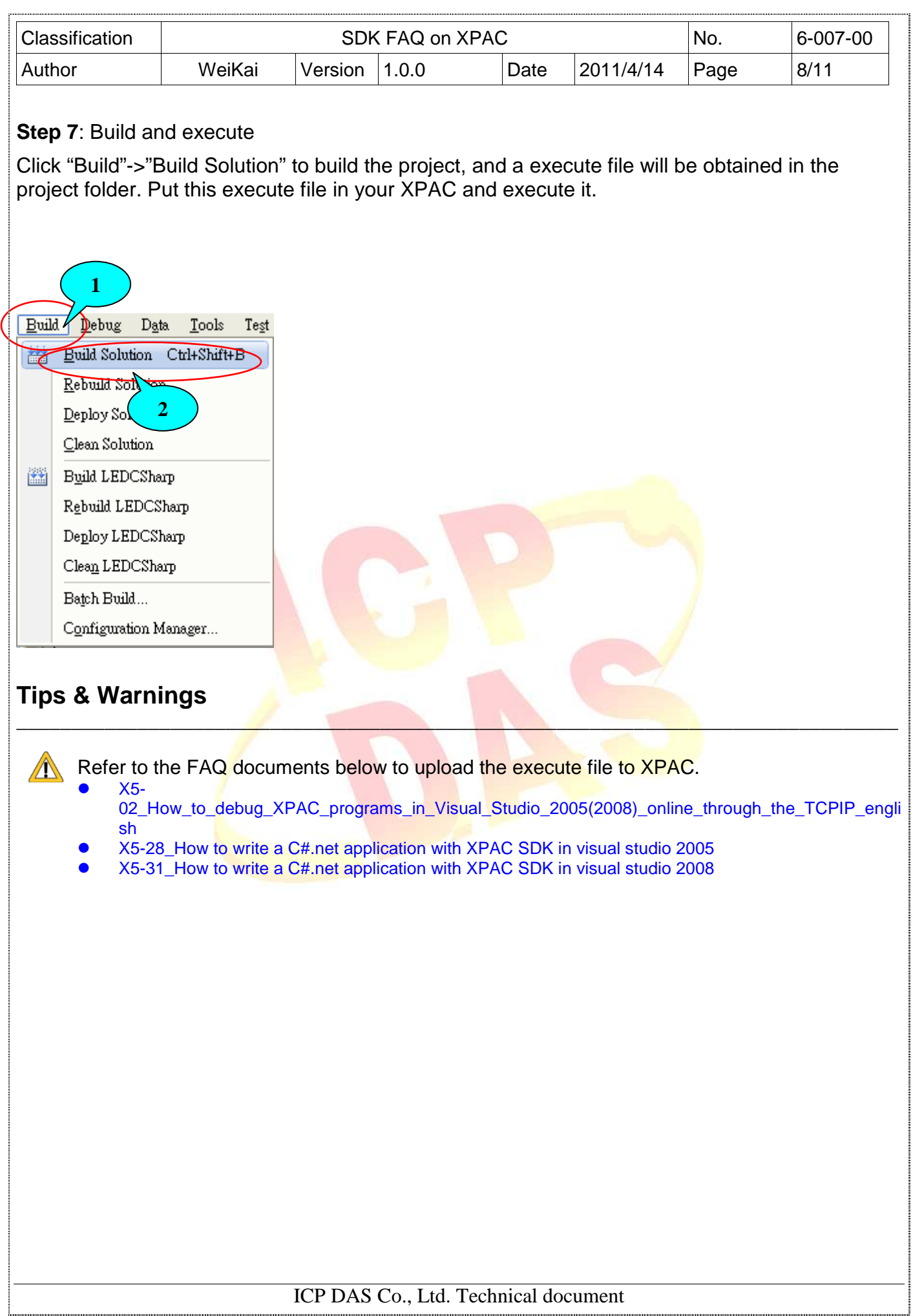

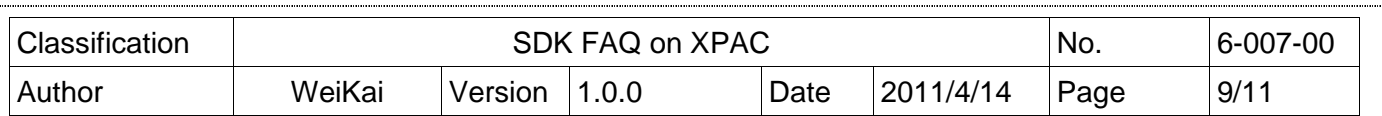

## **Using VB.Net to enable and disable LED**

**Step 1**: From the Toolbox, drag four buttons control onto the form. The properties of four buttons text are " Enable L1 LED"、 "Disable L1 LED"、"Enable L2 LED" and "Disable L2 LED"

**Step 2:** Get the XPacNet.dll and copy it to the project folder. The XPacNet.dll can be obtained from any C# demo program that has been provided on the CD or by downloading the latest version from ICP DAS web site.

- 1. CD:\SDK\XPacNET
- 2. ftp://ftp.icpdas.com/pub/cd/xp-8000-ce6/sdk/xpacnet/
- 3. ftp://ftp.icpdas.com/pub/cd/XP-8000-Atom-CE6/SDK/XPacNet/

## **Tips & Warnings**

Refer to the FAQ documents below to add XPacNet.dll to the project.

- X5-29\_ How to write a VB.net application with XPAC SDK in visual studio 2005
- X5-32\_How to write a VB.net application with XPAC SDK in visual studio 2008

**Step 3**: In the Properties window, type" Enable L1 LED", and press ENTER to set the Caption property.

 $\mathbb{E} \left[ \mathcal{L}_\mathcal{A} \right] = \mathbb{E} \left[ \mathcal{L}_\mathcal{A} \right] = \mathbb{E} \left[ \mathcal{L}_\mathcal{A} \right] = \mathbb{E} \left[ \mathcal{L}_\mathcal{A} \right] = \mathbb{E} \left[ \mathcal{L}_\mathcal{A} \right] = \mathbb{E} \left[ \mathcal{L}_\mathcal{A} \right] = \mathbb{E} \left[ \mathcal{L}_\mathcal{A} \right] = \mathbb{E} \left[ \mathcal{L}_\mathcal{A} \right] = \mathbb{E} \left[ \mathcal{L}_\mathcal{A$ 

**Step 4**: Repeat the Step 1~3 to add the buttons named as "Disable L1 LED"、"Enable L2 LED" and "Disable L2 LED".

**Step 5: Double-click the buttons on the form.** 

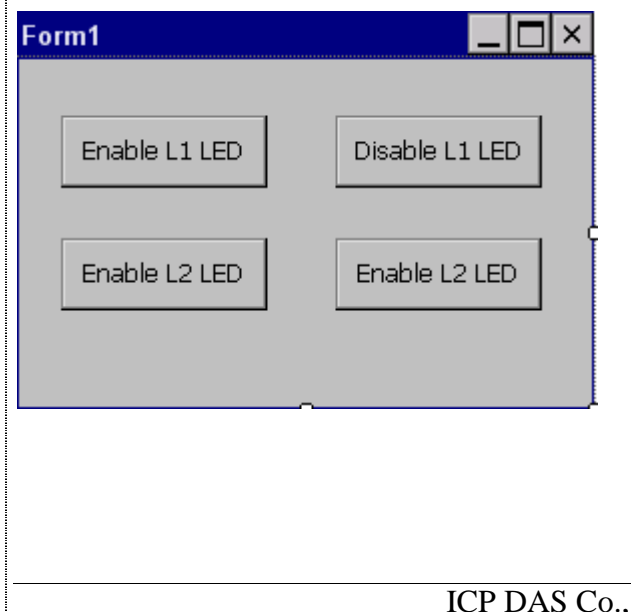

Ltd. Technical document

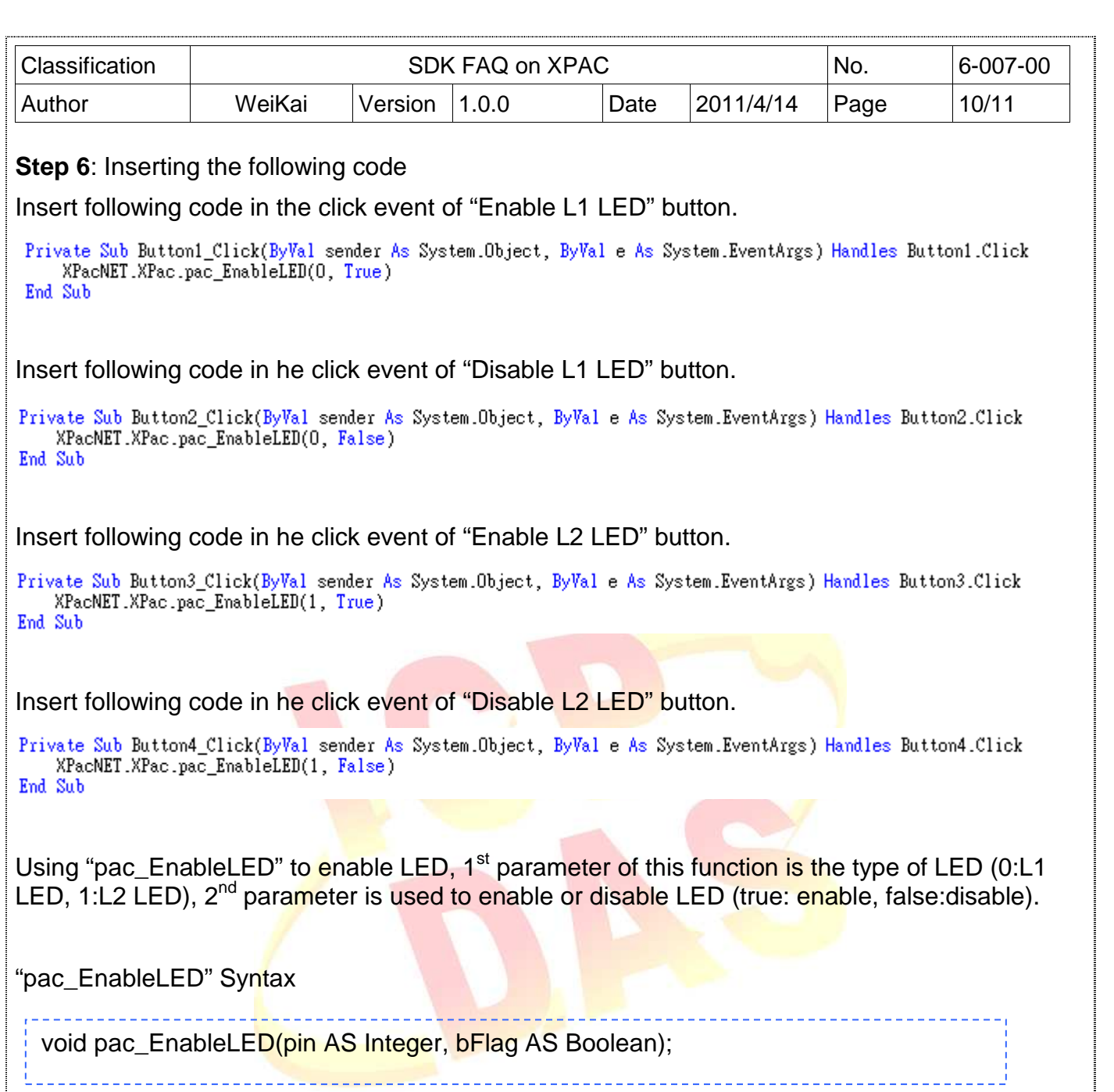

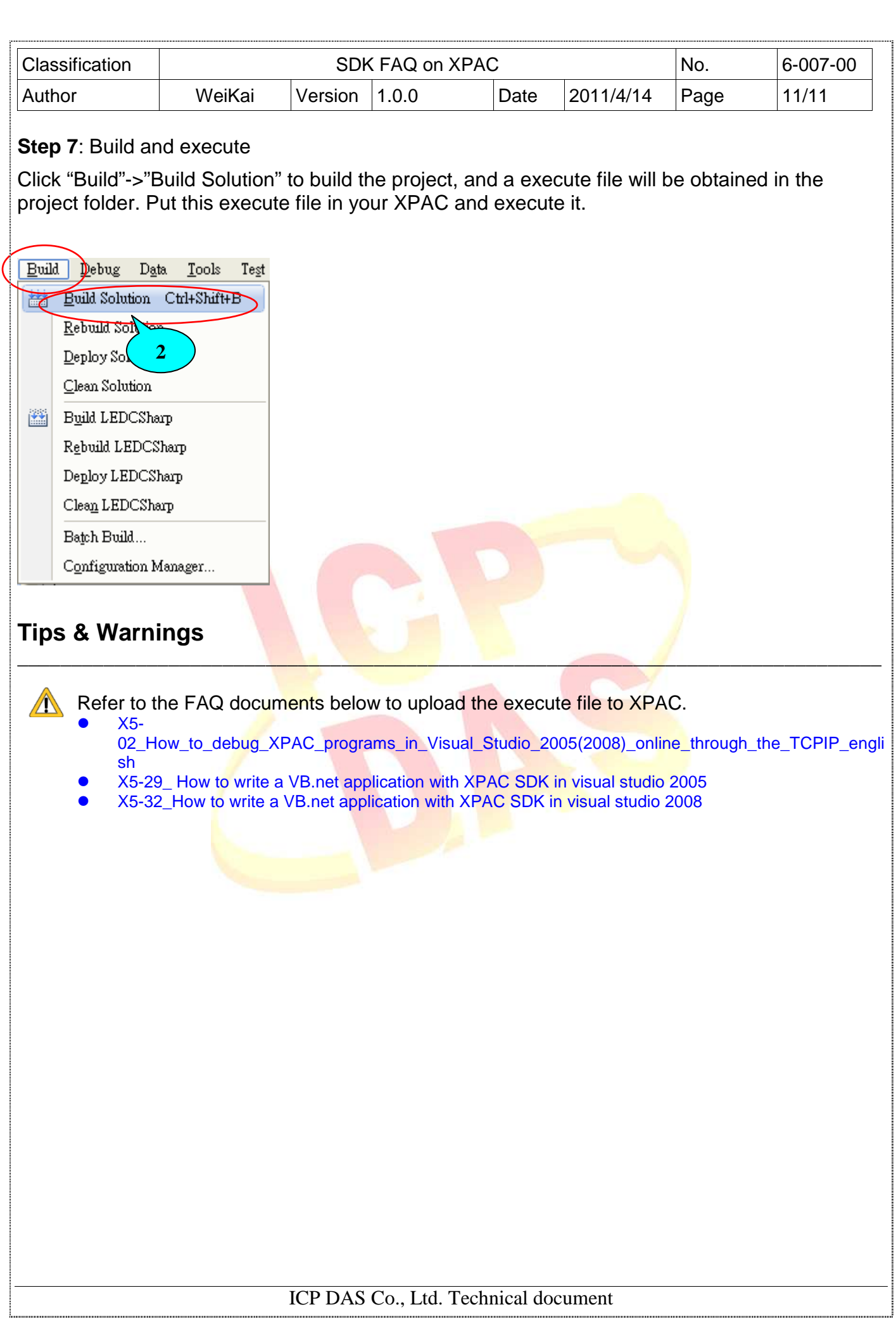